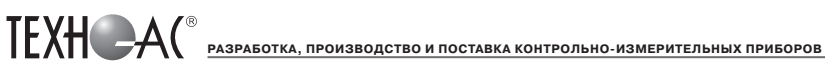

**3AKA3ATb** 

# **Содержание**

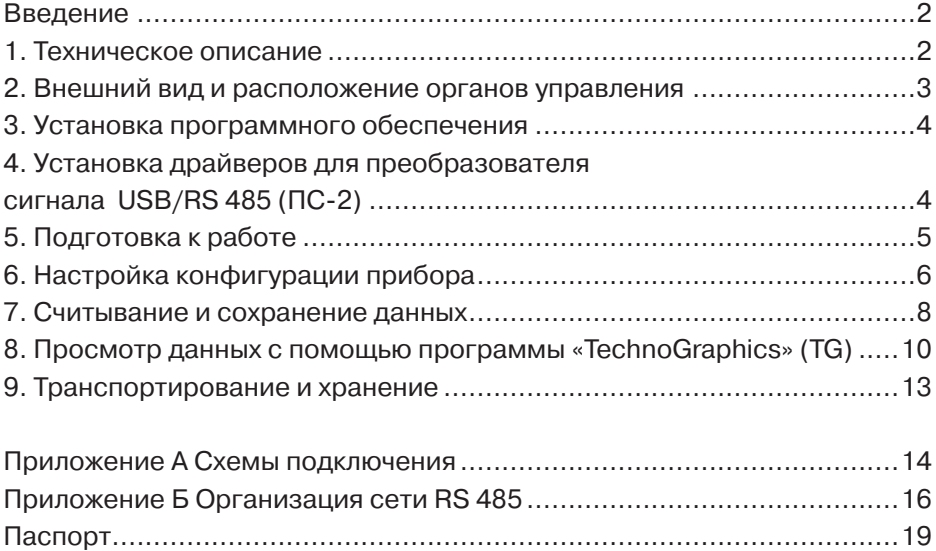

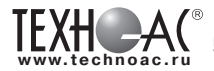

#### **Ведение**

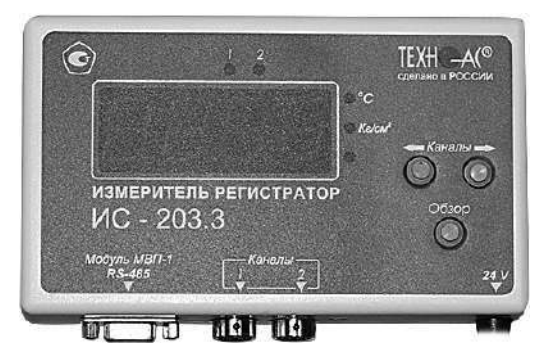

рис.1

Настоящие руководство по эксплуатации распространяется на измерители регистраторы ИС-203.3 и ИС-203.4, предназначенные для измерения температуры и других физических величин внешними датчикам; регистрации и хранения результатов в памяти прибора с последующей передачей их на компьютер для визуализации в виде таблиц и графиков.

Измерители регистраторы ИС-203 внесены в Государственный реестр средств измерений под № 65244-16. Межповерочный интервал - 2 года.

#### **Область применения:**

- коммунальное хозяйство (контроль и регистрация температуры окружающей среды жилых и нежилых помещений)

- медицинская и фармацевтическая промышленность (контроль температуры при производстве и хранении медицинских препаратов и сырья для их производства)

- тепличное хозяйство (регистрация температурных процессов)

- пищевая промышленность (контроль температуры, давления и других физических величин при производстве, хранении и реализации продуктов питания)

- складские помещения (продуктовые, промышленные, фармацевтические и т.д.)
- торговля (контроль температуры продукции) и т.п.

#### **Условия эксплуатации**

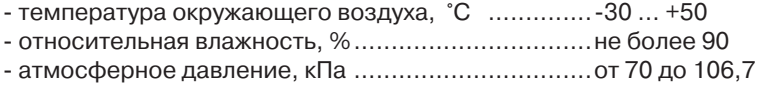

# **1. Техническое описание Назначение**

Приборы предназначены для измерения температуры окружающего воздуха или других газов, измерения температуры различных жидкостей или сыпучих веществ с использованием внешних датчиков различного типа, а также измерения любых физических величин датчиками с унифицированным токовым выходом. Прибор ИС-203.3 имеет два независимых измерительных канала, работающих синхронно (измерения производятся в одно и то же время и с одинаковым интервалом измерения). Прибор ИС-203.4 имеет четыре независимых измерительных канала. Результаты измерений сохраняются в энергонезависимой памяти объемом 15000 измерений на канал. Внешний вид модификаций приведен на рис.1.

Приборы обеспечивают:

- измерение температуры и других физических величин внешними датчиками

- сохранение результатов в памяти
- индикацию результатов текущих измерений
- передачу данных на ПК через сеть RS-485

Питание приборов осуществляется от сети переменного тока ~ 220В с использованием блока питания стабилизированного БПС 18-24/0,3 или аккумуляторов напряжением 24В.

#### **Технические характеристики**

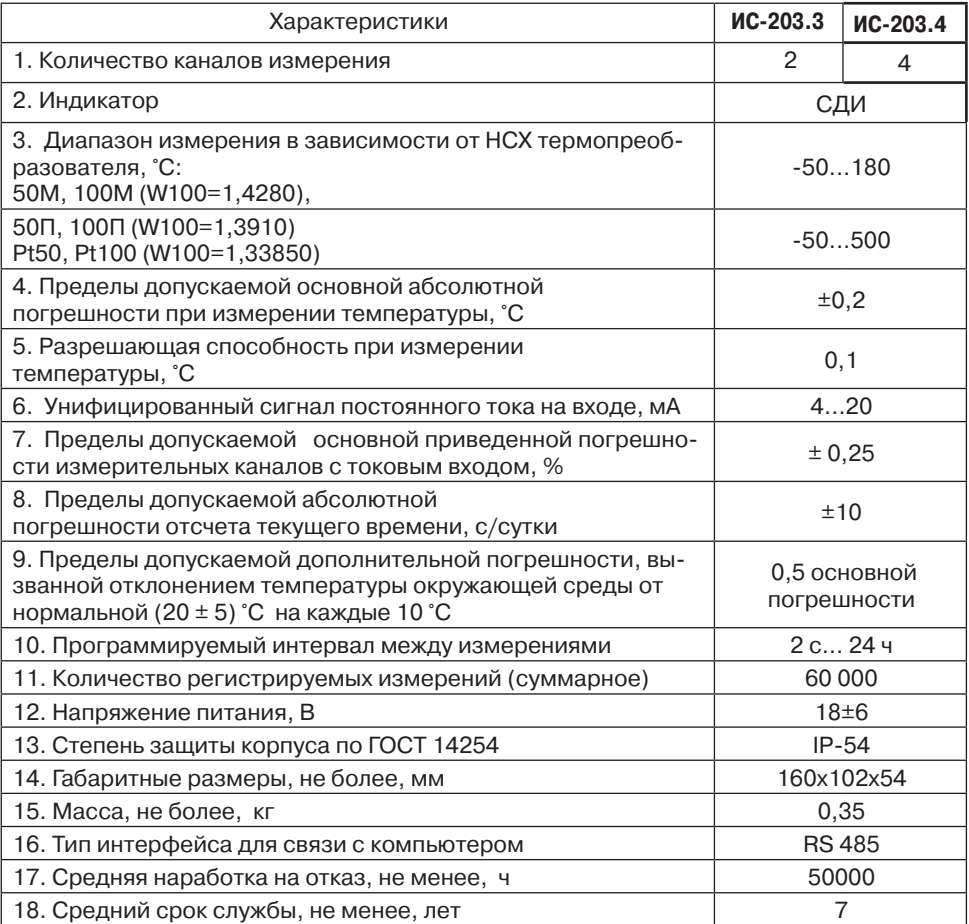

#### **2. Внешний вид и расположение органов управления**

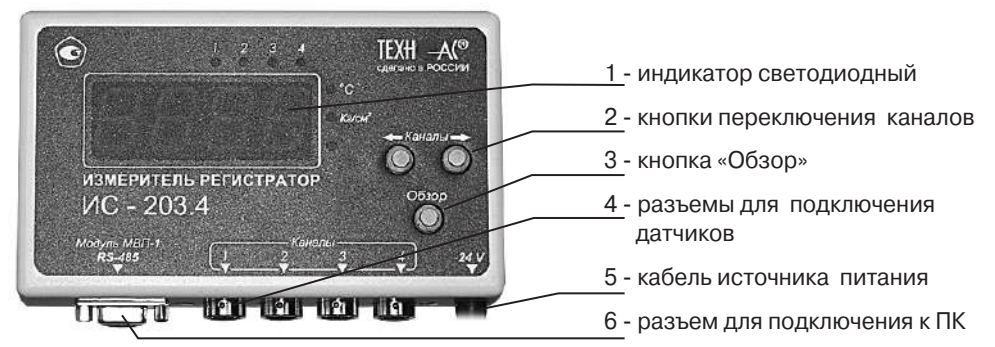

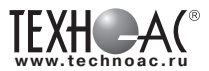

#### **3. Установка программного обеспечения**

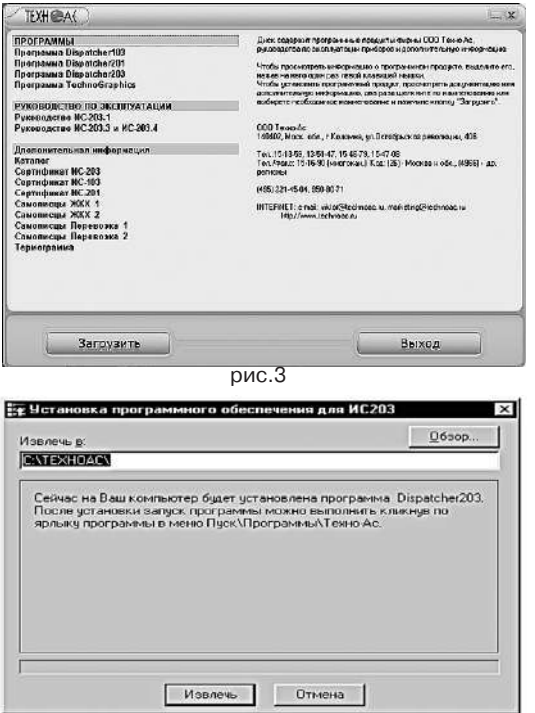

рис.4

3.1 Вставить диск в CDROM компьютера и запустить файл AutoRun. exe из корневой директории диска. Откроется окно, показанное на рис. 3

3.2 В левой панели окна выбрать программу Dispatcher203. Для установки программы нужно нажать кнопку «Загрузить» или 2 раза щелкнуть левой кнопкой мыши по строке с названием программы. После запуска программы установки появится окно, показанное на рис. 4.

3.3 Указать путь для установки программы, нажав на кнопку «Обзор» и выбрав папку, в которую будет установлена программа.

3.4 Нажать кнопку «Извлечь». Программа установится на компьютер. При установке добавится ярлык в меню Пуск-Программы-ТехноАс.

3.5 Аналогично установить программу TechnoGraphics.

#### **4. Установка драйверов для преобразователя сигнала USB/RS 485 (ПС-2)**

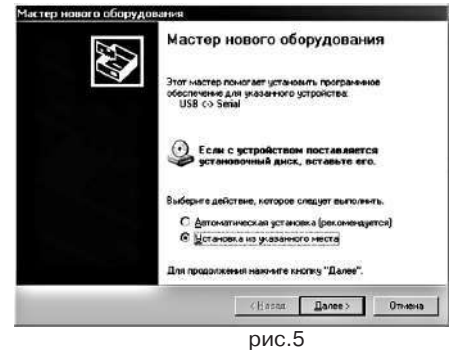

Перед подключением прибора к компьютеру необходимо установить драйверы для USB serial convertor и для USB serial port. Для этого следует:

1) Подключить разъем прибора ПС-2 к USB-порту компьютера. Операционная система выдаст информацию об обнаружении нового устройства (рис. 5).

2) В окне Рис. 5 изменить положение переключателя на «Установка из указанного места» и нажать на кнопку «Далее». Операционная система выведет окно с запросом

пути к драйверу устройства (рис. 6).

3) В окне Рис. 6 установить флажок «Включить следующее место поиска» и нажать на кнопку «Обзор».

**ГЕХНО-А(** В разработка, производство и поставка <u>контрольно-измерительных приборов</u>

В появившемся окне выбрать путь к драйверу (драйвер находится на прилагаемом диске в папке USB\_RS\_485\_Adapter\Win\_98\_v5 - для ОС Windows 98(ME) и USB\_ RS 485 Adapter\Win XP - для ОС Win2000, WinXP, Win7). Нажать на кнопку «Далее». Операционная система установит драйвер.

4) Выполнить пп 2), 3) для устройства USB serial port.

5) В результате установки драйвера в системе появится виртуальный СОМ-порт USB Serial Port (рис. 7).

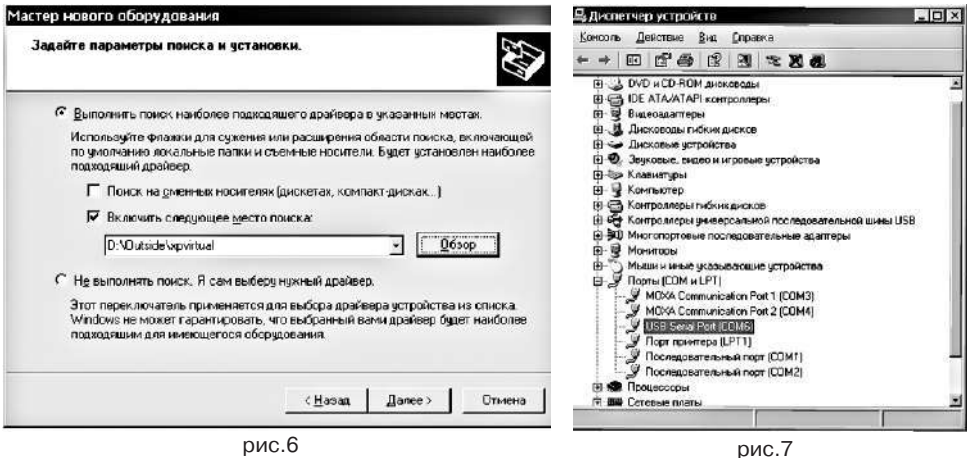

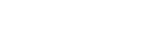

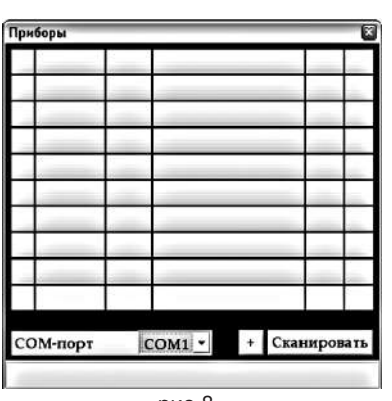

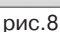

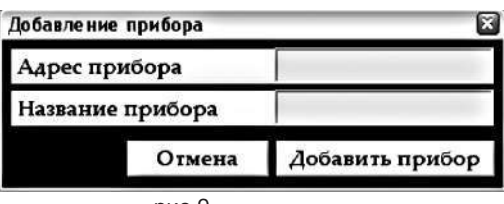

рис.9

#### **5. Подготовка к работе**

1) Проверить соответствие комплекта па-

спортным данным.

2) Убедиться, что корпус прибора не имеет механических повреждений.

3) Подключить к свободному USB порту компьютера преобразователь ПС-2.

4) Подключить прибор к преобразователю ПС-2 и включить питание прибора, при этом на индикаторе высветится «70» - это заводской «адрес» прибора, который в последствии можно изменить при необходимости.

5) Запустить программу Dispatcher 203. Программа отобразит окно «Приборы», показанное на рис. 8.

> 6) Нажать на кнопку «+», отобразится окно «Добавление прибора» (рис. 9).

7) Вписать в поле «Адрес прибора» - «70» (заводской адрес прибора).

8) Вписать в поле «Название прибора» - название (информация произвольная).

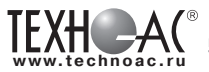

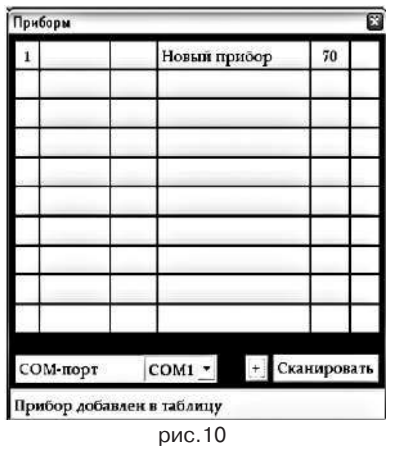

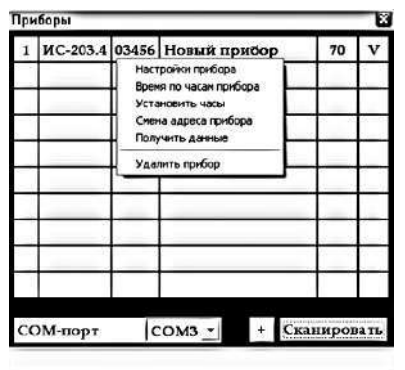

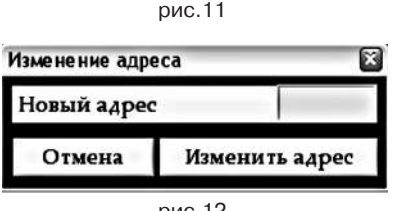

рис.12

9) Нажать на кнопку «Добавить прибор», окно закроется и в таблице «Приборы» появится запись о новом приборе (рис. 10).

10) Номер СОМ-порта, по которому будет осуществляться связь с прибором должен соответствовать номеру USB serial port, образовавшемуся в операционной системе при подключении ПС-2. Переключателем «СОМпорт» выбрать нужный номер и нажать на кнопку «Сканировать». Если порт выбран правильно - в первой строке прибора появится информация о приборе - тип прибора и его серийный номер. В правой колонке будет отображен значок «V», что говорит о том, что связь с прибором установлена.

11) Изменение адрес прибора.

Смена адреса требуется только в том случае, если к измерительной сети подключается несколько приборов и они должны иметь разные адреса. При работе с одиночным прибором смена адреса не требуется.

Для смены адреса навести мышь на строку в таблице, соответствующую прибору, щелкнуть по ней мышью и в появившемся меню (рис.11) выбрать пункт «Смена адреса прибора». Появится окно, показанное на рис. 12

Ввести в поле новый адрес прибора и нажать на кнопку «Изменить адрес». Окно закроется и в таблице приборов появится тот же прибор, но с новым адресом.

П р и м е ч а н и е: Адрес прибора должен быть числом от 1 до 79. Адрес прибора отображается каждый раз на индикаторе прибора при включении питания или изменении его настроек.

12) Подключить к прибору требуемые датчики и произвести настройку его параметров измерения.

### **6. Настройка параметров конфигурации прибора**

Для настройки параметров прибора требуется выполнить следующие действия: 1) Навести мышь на строку в таблице, соответствующую прибору, щелкнуть по ней мышью и в появившемся меню (рис. 11) выбрать пункт «Настройки прибора». Появится окно настроек, приведенное на рис. 13. В этом окне число каналов соответствует типу прибора: для ИС-203.4 - 4 канала, для ИС-203.3 - 2 канала.

2)Установитьпараметрыконфигурацииприборавсоответствиисподключенными датчиками.

# **ГЕХНО-А(** В разраб<u>отка, производство и поставка контрольно-измерительных приборов</u>

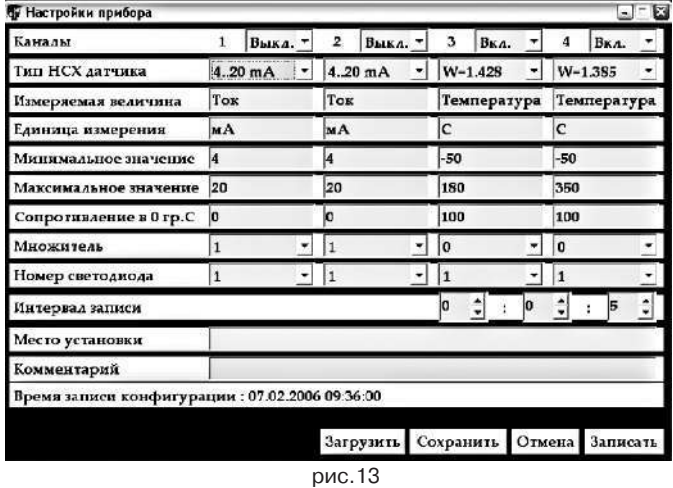

- **Каналы** - Канал может иметь 3 состояния: Включен, Выключен и Авто. Если канал выключен, измерения по нему не проводятся. Если канал находится в состоянии Авто, прибор будет проводить по нему измерения в том случае, если к этому каналу будет подключен датчик и правильно заданы все параметры измерения. Если канал включен прибор будет проводить по нему измерения в любом случае, при этом,

если не был подключен датчик или неправильно заданы параметры измерения прибор будет показывать по этому каналу произвольную величину.

- **Типы НСХ датчика** - Установить типы НСХ датчиков, 4..20 mA, датчик 100М W=1.428, датчик 100П W=1.391 или датчик Pt100 W=1.385. Датчик 4..20 мА имеет возможность работать с отключаемым питанием для уменьшения потребляемой мощности прибора, если он питается от автономного питания. Для включения этого режима требуется в списке выбрать тип датчика «4..20 откл.»

П р и м е ч а н и е : Режим отключения питания подходит только для датчиков с малым временем установления выходной величины

**- Измеряемая величина** - поля заполняются в соответствии с типом подключенного датчика (единицы изерения).

**- Минимальное и Максимальное значения** - Установить значения в соответствии с диапазоном измеряемой величины, в которой работает подключенный датчик для каждого канала. Их можно узнать в паспорте на используемый датчик.

**- Сопротивления в 0 гр. С** - Установить значение сопротивления температурного датчика при температуре 0 градусов С. По умолчанию это значение равно 100, его изменение может потребоваться в случае, если известно точное значение сопротивления конкретного датчика или используется датчик с НСХ 50М, 50П или Pt50. Если на данном канале установлен датчик 4..20 мА - значение сопротивления датчика в нуле значения не имеет.

**- Множитель** - Значение множителя соответствует показателю степени n (10n), на которое умножается значение измеряемой величины, в случае, если разрядность измеряемого параметра не соответствует количеству знаков, выводимых на индикатор прибора. При n=1 значение измеряемой величины умножается на 10, при n= 1 значение измеряемой величины делится на 10, при n= 0 значение измеряемой величины не изменяется.

**- Номер светодиода** - Установить номер светодиода, соответствующего единице измерения. Светодиод с номером 1 соответствует °С, светодиод с номером 2 соответствует кг/см2, а светодиод с номером 3 соответствует произвольной величине.

, ПРОИЗВОДСТВО И ПОСТАВКА КОНТРОЛЬНО-ИЗМЕРИТЕЛЬНЫХ ПРИБОРОВ

**- Интервал измерения** - Установить время в часах, минутах и секундах, через которое прибор производит измерения и запись результатов в энергонезависимую память. Самое левое поле соответствует часам, среднее - минутам, правое - секундам. Минимальный интервал измерения может быть равен 00ч.00мин.02с. максимальный 23ч.59мин.59с.

**- Место установки, Комментарии** - произвольный комментарий (230 знаков).

3) После установки всех настроек нажать на кнопку «Записать». Прибор перезапустится, отобразит на индикаторе свой сетевой адрес и начнет измерения.

4) При необходимости настройки прибора можно сохранить в файле, для сохранения настроек требуется нажать на кнопку «Сохранить» и указать путь к файлу. Для открытия этого файла требуется нажать на кнопку «Загрузить» и указать путь к файлу. Эта функция полезна при установке одинаковых конфигураций на нескольких приборах.

5) Установить часы прибора. Для этого требуется навести курсор мыши на требуемый прибор, щелкнуть по строке левой кнопкой мыши (рис. 11) и в появившемся меню выбрать пункт «Установить часы». Прибор перезапустится и начнет измерения. Для проверки точности хода часов в этом же меню выбрать пункт «Время по часам прибора».

Примечания.

**www.technoac.ru**

1) Значение текущего времени для записи в прибор программа получает от часов ПК.

2) Установка часов проводится по мере необходимости.

3) При изменении параметров, кроме интервала измерения, включения/выключения канала, номера светодиода и сопротивления датчика в 0 градусов требуется получить с прибора старые данные, поскольку они при этом станут недействительными.

#### **7. Считывание и сохранение данных**

Для того, чтобы считать результаты измерений из энергонезависимой памяти прибора, требуется выполнить следующие действия:

1) Подключить прибор к преобразователю ПС-2 и включить питание прибора.

2) Запустить программу Dispatcher203. Программа отобразит окно «Приборы», показанное на рис. 11.

3) Выбрать номер СОМ порта, по которому будет осуществляться связь с прибором, и щелкнуть по кнопке «Сканировать». При правильном выборе СОМ-порта

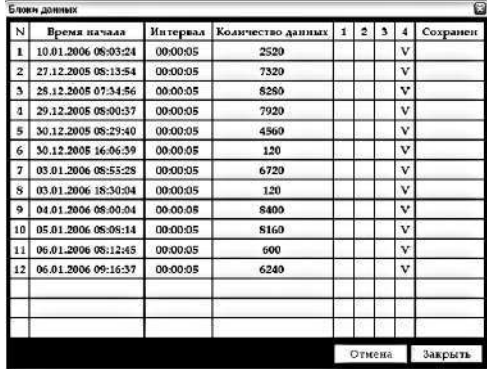

в строке, соответствующей прибору появится информация о приборе -тип прибора и его серийный номер. В правой колонке будет отображен значок «V».

4) Навести курсор мыши на прибор, с которого требуется получить данные, щелкнуть по строке левой кнопкой мыши (рис. 11) и в появившемся меню выбрать пункт «Получить данные». Программа начнет чтение данных и, через некоторое время, отобразит окно, показанное на рис.14.

рис.14

**ГЕХНО-А(** В разработка, производство и поставка контрольно-измерительных приборов

5) Данные в приборе сохраняются блоками. Прибор записывает в энергонезависимую память данные в новый блок в трех случаях:

- при включении питания,

- при установке часов

- при изменении параметров конфигурации.

Длина блока данных может быть от 1-го измерения до 15000 при всех включенных каналах; 30000 при двух включенных каналах; 20000 при трех включенных каналах и 60000 при одном включенном канале. Запись данных в память прибора организована по кольцу. Блоки данных располагаются в памяти прибора последовательно. После заполнения всей памяти по мере записи новых измерений наиболее старые измерения в наиболее старых блоках данных стираются. Если один блок данных занимает всю память и прибор продолжает делать новые измерения, то новые данные записываются на место старых. Каждый блок данных имеет свое описание, которое так же сохранено в энергонезависимой памяти прибора. Описание блока данных содержит следующие поля:

- Номер блока данных - присваивается прибором автоматически и последовательно, показывает пользователю последовательность записи блоков. После блока с номером 255 будет идти блок с номером 0 (ноль).

- Время начала - соответствует времени, когда сделано первое измерение, сохраненное в данном блоке данных.

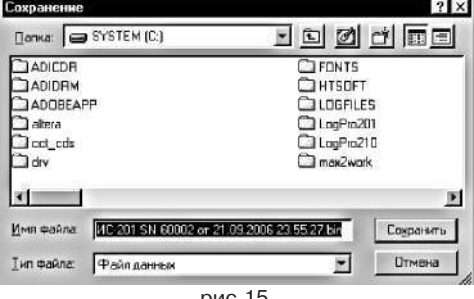

- Интервал измерения.

рис.15

- Количество данных- количество данных, сохраненных в данном блоке. Количество данных дается округленное в большую сторону с шагом 60.

- 1, 2, 3, 4 - каналы, символ «V» обозначает, что канал включен.

- Сохранение - сохранения блока в файл. Для этого требуется подвести курсор мыши к строке, соответствующей требуемому блоку и щелкнуть по нему левой кнопкой мыши. В появив-

шемся окне (рис.15) указать путь для сохранения файла и нажать на кнопку «Сохранить». В нижней части окна «Блоки данных» появится индикатор чтения. Процесс чтения блока может длиться до 4 минут в зависимости от его размера. Когда все данные будут переданы из прибора - программа выведет в правой колонке таблицы отметку о сохранении файла «+».

П р и м е ч а н и е: По умолчанию программа предлагает имя файла для сохранения данных в формате: Прибор ИС-203.X S/N YYYYY от ZZ.ZZ.ZZ ZZ.ZZ.ZZ.bin.

Где Х-тип прибора, Y - серийный номер и Z - время начала данного блока. Имя файла может быть изменено пользователем при сохранении блока.

6) Считывание данных с использованием модуля внешней памяти (МВП-1) осуществляется в следующем порядке:

- Подключить модуль внешней памяти МВП-1 к выносному разъему прибора ИС-203.3 или ИС-203.4. При этом на индикаторе прибора отобразится надпись «COPY» и начнется копирование данных из памяти прибора в МВП-1. По окончании копирования на индикаторе прибора будет отображена надпись «OFF».

- Отключить модуль внешней памяти от выносного разъема прибора. Если в процессе считывания на индикаторе высветится «Err» - ошибка, следует провести повторное считывание.

- Подключить USB-разъем преобразователя сигнала ПС-2 к компьютеру.

-Подключить модуль внешней памяти МВП-1 к разъему преобразователя ПС-2. При этом должен загореться светодиод «модуль МВП-1», расположенный на корпусе преобразователя. Работа с МВП аналогична работе с прибором с той разницей, что нет возможности изменить конфигурацию прибора и не работают часы реального времени.

-Запустить программу Dispatcher203.exe и переключателем «СОМ-порт» выбрать номер порта, соответствующего преобразователю сигнала ПС-2. МВП имеет тот же сетевой адрес, что и прибор, с которого были получены данные. Если в таблице в главном окне программы нет такого адреса - требуется его добавить.

- Нажать на кнопку «Сканировать». В правой части строки, соответствующей модулю внешней памяти, должен появиться значок «V».

Внимание! При считывании информации с ИС-203.3 (4) модуль МВП может считать информацию только с одного прибора. Считывание со следующего прибора приведет к потере информации предыдущего считывания.

### **8 Просмотр данных с помощью программы «TechnoGraphics» (TG)**

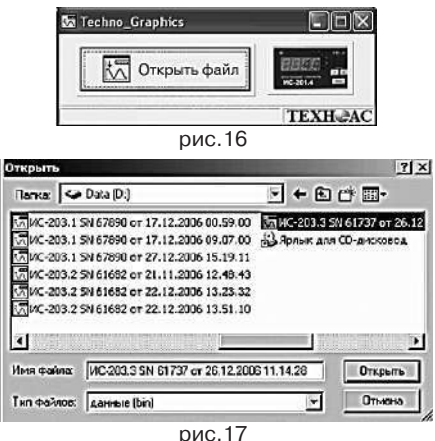

**www.technoac.ru**

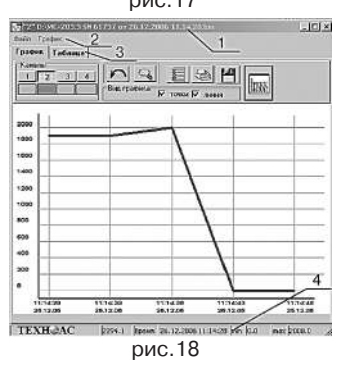

1) Запустить программу TG. На экране ПК откроется диалоговое окно (рис. 16)

2) В окне располагаются 2 кнопки. Кнопка «Открыть файл», открывает файл с расширением \*.bin и строит график на основе данных файла. При ее нажатии открывается диалог (рис.17), где выбирается необходимый файл для просмотра. Нажать на кнопку «Открыть», в результате выводится окно с соответствующим графиком (рис.18).

Вторая кнопка с изображением прибора открывает диалог для построения графика в реальном времени. Эта кнопка работает только с модификациями ИС-203.3, ИС-203.4.

3) Открыть выделенный файл. На экране появится окно, приведенное на рис.18, где:

1- заголовок;

2 - меню (Файл, График);

3 - График, Таблица (две закладки);

4 - статусная строка.

- Заголовок состоит из иконки-эмблемы ТехноАС, номера отрытого окна (программа имеет способность одновременно просматривать 10 файлов), путь открытого файла, кнопок свернуть, развернуть, закрыть окно.

# **TFXHQA(® РАЗРАБОТКА, ПРОИЗВОДСТВО И ПОСТАВКА КОНТРОЛЬНО-ИЗМЕРИТЕЛЬНЫХ ПРИБОРОВ**

- Меню состоит из пунктов Файл, График.

В пункте меню «файл» возможно, распечатать график, находящийся на экране, и таблицу данных.

Пункт меню «график» дает возможность изменять настройки графика: изменять цвет фона, линии сетки, линии осей, надписей графика. Также есть возможность возврата в исходное состояние.

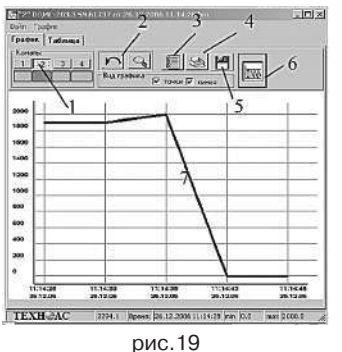

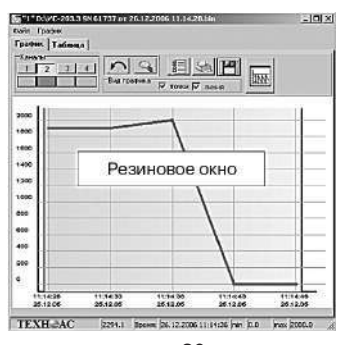

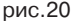

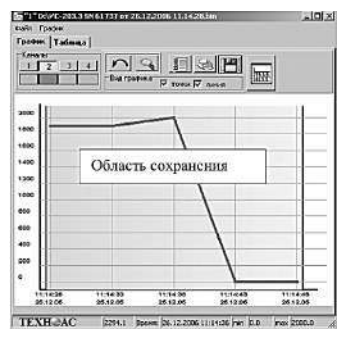

рис.21

- Закладки «График» и «Таблица».
- 4) Работа с графиком (рис.19)
- 1 панель кнопок «каналы»
- 2 кнопки возврата
- 3 кнопка отчет
- 4 кнопка печать
- 5 кнопка сохранение
- 6 вид графика
- 7 область построения графика.

- панель кнопок «каналы» - указывает на количество активизированных каналов и соответствующий цвет графика.

- кнопки возврата - основной режим при работе с графиком - масштабирование. Масштабирование производится посредством резинового окна (рис.20). Для того чтобы увеличить график до необходимого размера, необходимо нажать и, не отпуская клавишу мыши, потянуть манипулятор мышь в произвольном направлении. В результате появится резиновое окно, которое и определяет область масштабирования графика.

Кнопки возврата позволяют возвращать график к исходному состоянию. Левая кнопка в виде стрелочки возвращает масштаб графика на один шаг назад. Правая кнопка с изображением лупы возвращает график к первоначальному виду.

- кнопка отчет - отображает страницу отчета измерения, произведенных измерений. На странице возможно сохранение и печать информации.

- кнопка печать - выводит стандартное диалоговое окно печати, где выбирается принтер для печати и число копий. После чего производится печать графика, отображаемого в области построения графика.

- кнопка сохранение - выводит диалоговое окно «сохранение», меняется режим графика (на графике отображается квадрат выделения ограниченный синей и красной линиями), во время сохранения графика невозможно его масштабирование (рис. 21, 22). Окно состоит из двух строк вывода (начало сохранения и конец сохранения) и двух кнопок ("сохранить" и "сохранить все данные").

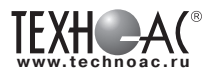

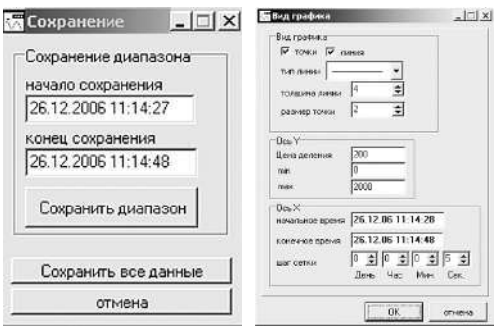

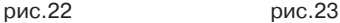

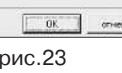

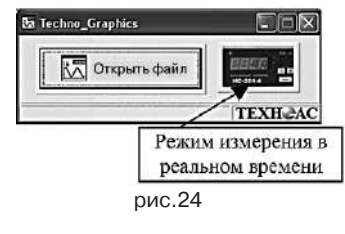

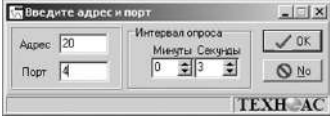

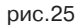

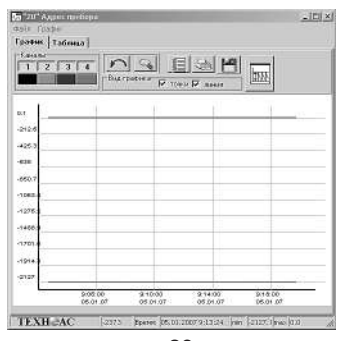

#### рис.26

В строках вывода отображается значение линий. Значение левой линии отображается как начало измерения, правая - конец измерения.

Изменить диапазон сохранения можно двумя способами, которые дублируют друг друга:

- подвести курсор мыши к любой из линий. Нажать и, не отпуская кнопку мыши, передвинуть ее на необходимое значение. Отпустить кнопку мыши. Линия будет передвинута на необходимое значение, соответственно изменится и значение диапазона в диалоговом окне.

- Изменить значения диапазона в диалоговом окне (рис.22).

Кнопка "сохранение" сохраняет данные, которые находятся между выделенным линиями. Кнопка "сохранить все данные" сохраняет все данные графика. Последняя кнопка часто используется при сохранении в режиме работы программы в реальном времени.

- кнопка вид графика - выводит диалоговое окно (рис.23), которое позволяет изменять отображение графика точками и линией (при этом можно задавать толщину линии и размер точек), изменять цену деления по осям, переносить точку начала отсчета для наглядности общего вида графика.

5) Просмотр результатов измерений в режиме реального времени

- Нажать на правую кнопку при запуске программы TG (рис.24).

- Программа выведет диалоговое окно (рис.25), в котором следует указать адрес прибора, СОМ-порт и интервал опроса. Минимальный интервал равен 3 с на каждый прибор (в случае сетевого подключения) максимальный - 60 мин. Нажать на кнопку ОК.

- Программа выведет окно (рис.26), в котором с заданным интервалом программа будет выводить на экран компьютера результаты измерений из памяти прибора.

В данной опции работают все функции по работе с графиком: резиновое окно, изменение масштаба, отчет, печать, сохранение в файл.

6) Работа с таблицей данных

Таблица данных (рис.27) включает в себя номера записи, временя произведенного измерения, значения, которые распределяются по 4-ем столбцам каналов. Общее количество строк.

Закладки настроек над таблицей включают в себя: переход; выбор; печать таблицы.

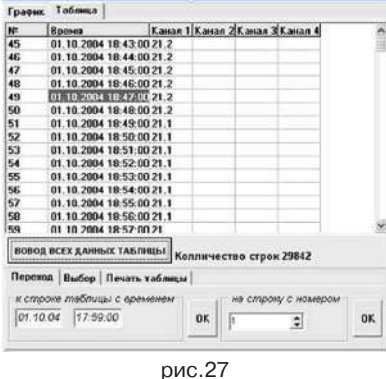

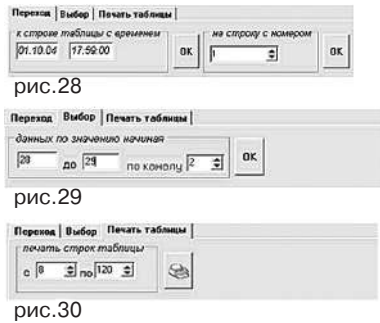

Переход (рис.28) состоит из перехода к строке таблицы по времени и из перехода на строку по номеру.

В первом случае выбирается необходимое значение времени и при нажатии «ОК» программа в области построения таблицы перейдет на строку, значение времени которой совпадает с запрашиваемым значением.

Во втором случае выбирается номер строки, на который необходимо перейти и нажимается «ОК», после чего активной строкой в таблице является строка с ячейкой номера равной указанной в поиске.

Выбор (рис.29) производит выбор данных по значению и указанному каналу.

Выбирается канал, по которому будет фильтроваться значения (он отображен красным цветом), выбирается значения данных, по которым будет произведен отбор. На рис.29 показано, что программа будет осуществлять поиск и отображение только тех данных, которые были измерены по каналу 2, со значением от 28 до 29 единиц.

Чтобы снова таблица могла отображать все данные необходимо воспользоваться кнопкой «ВЫВОД ВСЕХ ДАННЫХ ТАБЛИЦЫ».

Печать таблицы (рис.30) производит печать строк таблицы по выбранному диапазону. В данном примере будут напечатаны строки таблицы с 8-ой по 120-ю.

# **9 Транспортирование и хранение**

9.1 Транспортирование приборов допускается производить всеми видами транспортных средств, в соответствии с правилами перевозки грузов, действующими на транспорте данного вида.

9.2 Транспортирование изделий морским видом транспорта должно производиться в соответствии с «Правилами безопасности морской перевозки генеральных грузов».

9.3 Эксплуатационное транспортирование приборов следует осуществлять в условиях не жестче условий эксплуатации изделий по группе 2 ГОСТ 22261.

9.4 Изделия в упаковке предприятия-изготовителя должны храниться на складе на стеллажах не более чем в 3 ряда.

9.5 Условия хранения в части воздействия климатических факторов должны соответствовать условиям хранения по ГОСТ 15150.

После транспортирования в условиях отрицательных температур прибор в транспортной таре должен быть выдержан при температуре (20±10) °С и атмосферном давлении (70.0 … 106.7) кПа в течение 24 ч.

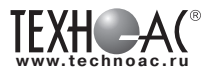

# **Приложение А**

Прибор ИС-203.4 имеет 4 канала, к каждому из которых может быть подключен либо датчик с унифицированным токовым выходом, либо термосопротивление. Прибор ИС-203.3 имеет 2 аналогичных канала.

Датчик с унифицированным токовым выходом можно подключать к прибору по двум схемам: двухпроводной и трехпроводной с общим минусом. Схемы подключения датчиков с унифицированным токовым выходом показаны на рис. А.1.

П р и м е ч а н и е: при приобретении пользователем датчиков с универсальным токовым выходом рекомендуем обратить внимание на следующие параметры датчика, влияющие на его совместимость с приборами ИС-203.3 и ИС-203.4.

1) Датчик должен иметь выходной сигнал 4 …20 мА.

2) Датчик должен поддерживать напряжение питания равное 18 или 24 В.

3) Датчик должен поддерживать одну из схем подключения : двухпроводная (токовая петля) или трехпроводная с общим минусом.

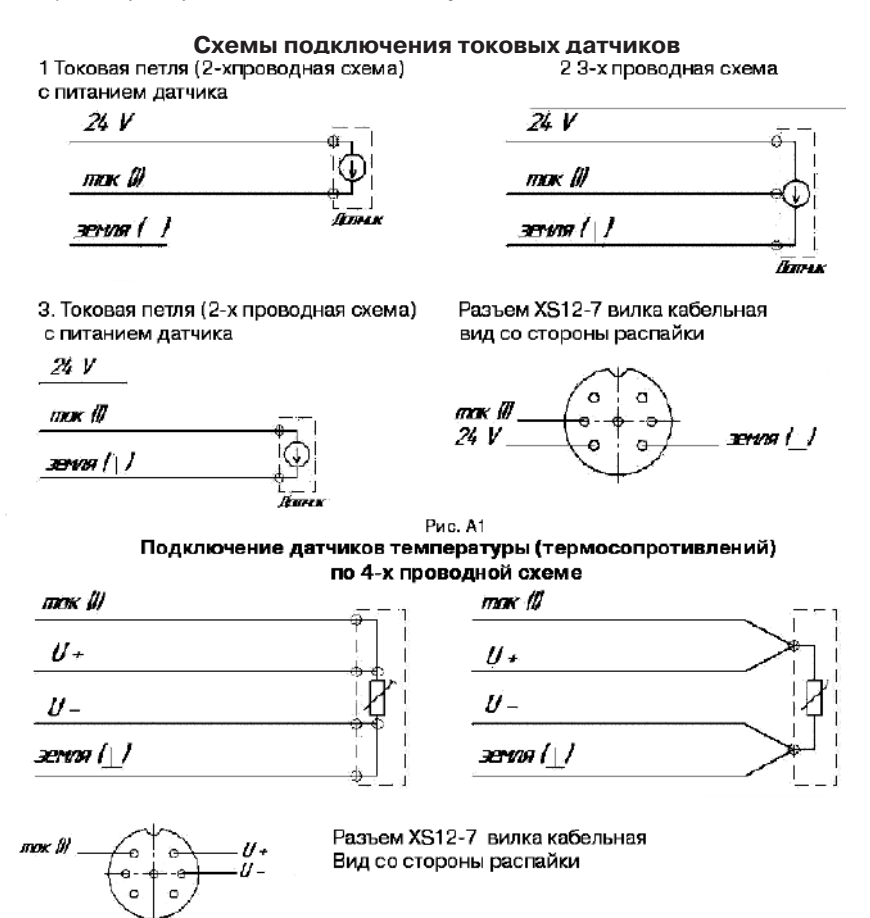

 $P$ ис. А. $2$ 

sena (

Для распайки датчиков рекомендуется применять кабель КММ4х0,35 или другой четырехжильный кабель с сечением каждой жилы 0,3 - 0, 5 кв.мм.

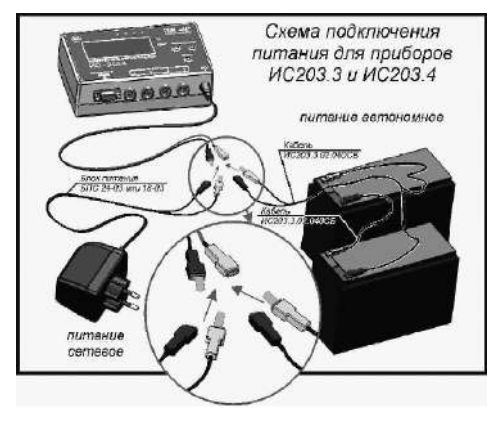

Рис. А.3

# **Подключение питания прибора**

Для подключения сетевого питания к приборам ИС-203.3, ИС-203.4 следует соединить разъем «+» красного цвета с разъемом красного цвета блока питания. В качестве источника питания приборов следует использовать блоки питания стабилизированные БПС 24-0,3 или БПС-18-0,3 см рис. А3.

Для подключения автономного питания к приборам ИС-203.3, ИС-203.4 следует при помощи кабелей ИС203.3.02.060 и ИС203.3.02.040 последовательно соединить два аккумулятора 12В 7А/ч и подключить их к разъему питания прибора (см. рис А.3)

# **Подключение внешних устройств к интерфейсному разъему**

Интерфейсный разъем DB-9F приборов предназначен для:

- 1. Подключения преобразователя сети ПС-2.
- 2. Подключения модуля внешней памяти МВП-1.
- 3. Подключения к сети RS-485.

Устройства ПС-2 и МВП-1 подключаются непосредственно к разъему прибора. Для подключения к сети RS-485 необходимо распять сетевой кабель с разъемом из комплекта поставки DB-9M (Рис. А.4) и подключтить к прибору.

> Схема распайки разъема DB-9M кабелем витая пара категории 5 для подключения к сети RS-485 (Вид со стороны монтажной части)

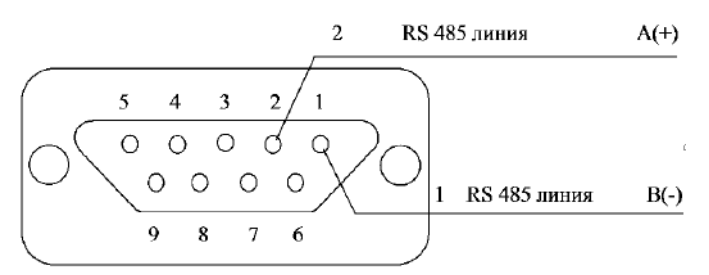

Рис. А.4

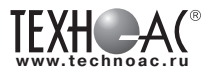

# **Приложение Б Организация сети RS 485**

## **1 Что такое сеть RS 485**

Сеть RS 485 - это провод «витая пара категории 5» с подключенными на концах провода согласующими резисторами номиналом R=120 Ом (рис. Б.1)

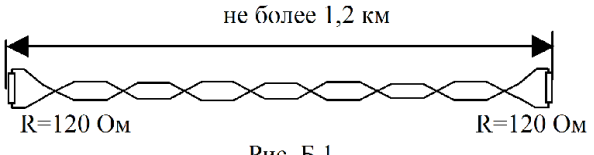

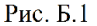

### **2 Как подключить устройство к сети RS 485**

Все устройства, работающие с сетью RS 485, как то измерители ИС-203.3, ИС-203.4 или преобразователи сигнала ПС-2 - это приемно - передающие устройства. Их подключение осуществляется по одной схеме, с использованием коротких (не более 2 м) ответвлений.

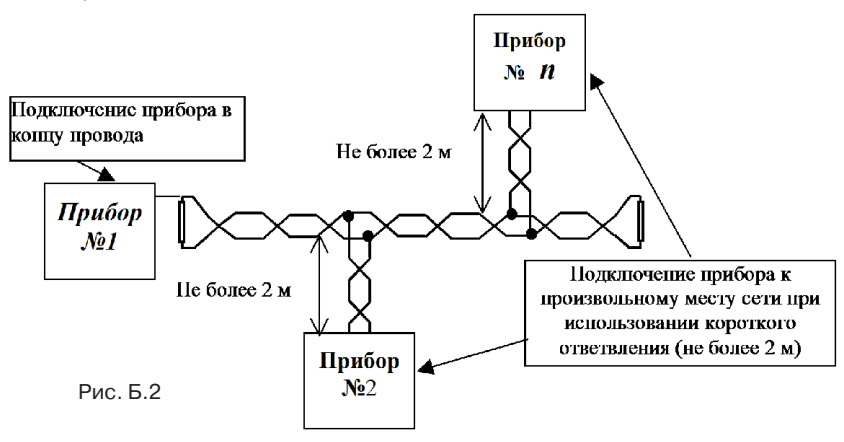

Для удобства подключения к сети различных устройств разработана буквенно цифровая маркировка проводников.

1 )В кабеле «витая пара категории 5» для построения сети всегда рекомендуется использовать одну и ту же пару проводов, состоящую из провода оранжевого и бело-оранжевого цвета.

2) Линия А(+) сети RS 485 всегда является проводом бело-оранжевого цвета. Линия В(-) сети RS 485 всегда является проводом оранжевого цвета.

3) Схема распайки розетки DB-9M для подключения ИС-203.3, ИС-203.4 приведена на рис. Б.4

4) В приборе ПС-2 линии сети RS 485 А(+) и В(-) выведены на разъем DB-9M (рис Б.4). Внутри ПС-2 имеется согласующий резистор R=120 Ом и переключатель, для его включения (вкл./выкл.). Для подключения ПС-2 к сети RS 485 необходима ответная часть разъема DB-9, то есть DB-9F (розетка) и корпус для нее DB-9С.

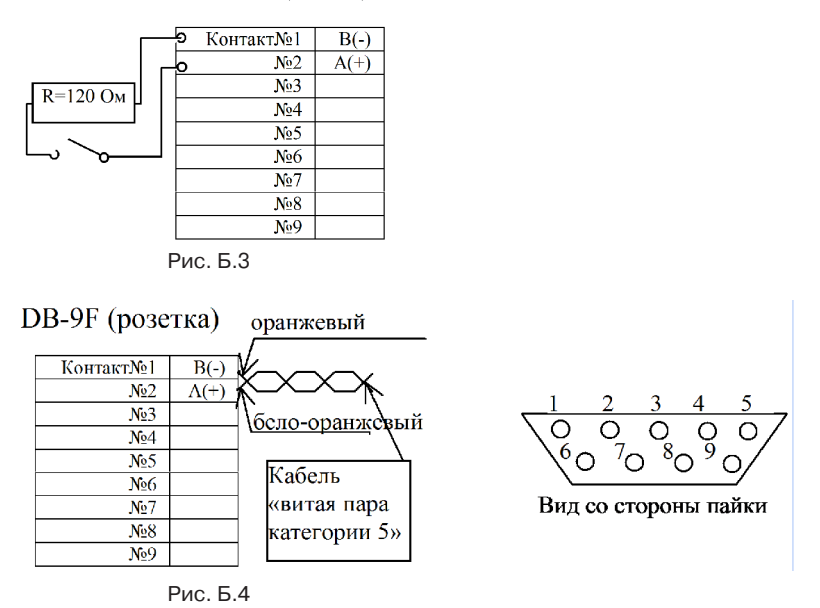

# **DB-9M** (вилка)

5) Соединение кабеля сети с кабелем ответвления возможно производить несколькими способами, при этом важно, чтобы схема соединений была неизменна.

**1 способ** - использование специального устройства разветвителя сети RS 485 (РС-1)

наиболее удобный способ, особенно рекомендуется при прокладке сети на улице или в сыром не отапливаемом помещении. РС-1 - простое герметичное (IP-65) устройство, внутри которого находится три группы клемников для быстрого и надежного соединения проводов.

**2 способ** - скрутка с последующей пропайкой места скрутки и изоляцией проводников. Наиболее экономичный способ, рекомендуется применять только в сухих, отапливаемых помещениях

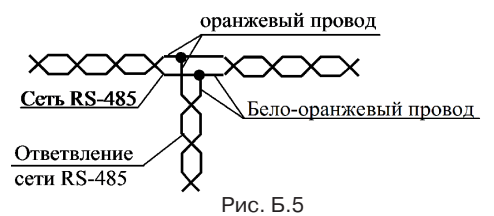

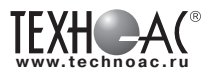

# **3 Как правильно проложить кабель для сети RS 485**

При прокладке кабеля сети RS 485 следует обратить внимание на следующее:

1) Для прокладки сети и ответвлений к приборам можно использовать только кабель «витая пара категории 5».

2) Запрещяется сетевой кабель прокладывать ближе 0,5 м к проводам электрической сети с переменным напряжением 220В и 380В.

3) При прокладке сети вблизи (менее 5 м) от мощных электрических приборов (двигатели, трансформаторы, сварочные аппараты и т.д.) сетевой кабель следует защитить от помех, создаваемых этими устройствами при помощи металлических труб, металлорукавов и других аналогичных изделий.

4) При прокладке кабеля по полу или в других доступных местах, его необходимо защитить от механических повреждений, используя для этого специальные защитные короба.

5) В условиях воздушной прокладки кабель следует крепить к тросу или прокладывать в трубе.

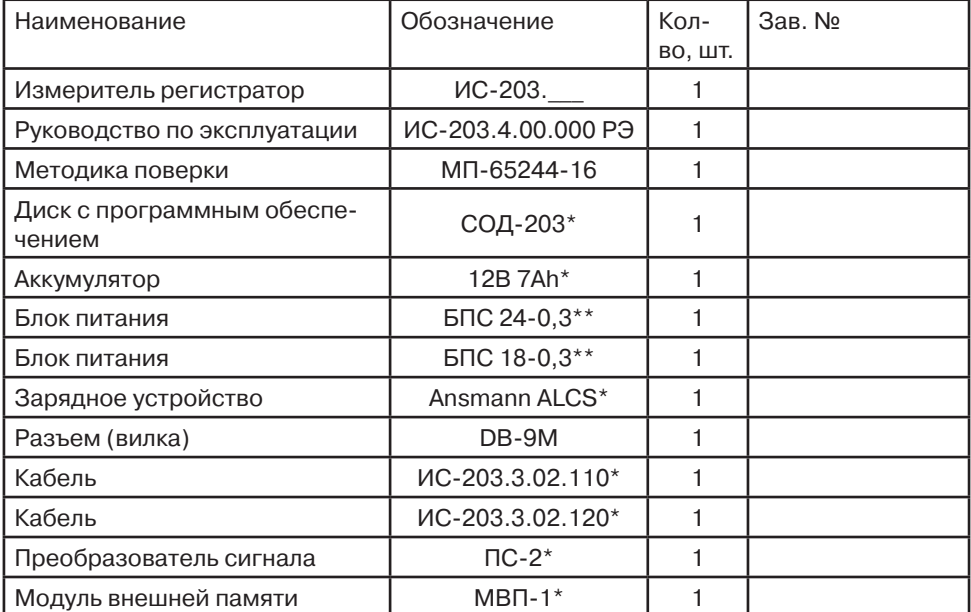

# **Паспорт 1. Комплект поставки**

\* - Поставляется по требованию Заказчика

\*\* - Поставляется по требованию Заказчика в зависимости от применяемых датчиков

# **2. Свидетельство о приемке**

Измеритель регистратор ИС-203. заводской номер соответствует техническим условиям ТУ 4226-029-42290839-05 и признан годным для эксплуатации.

Дата выпуска « и » и 20 г.

М.П. В Представитель ОТК Плина СТИ

# **3 Сведения о первичной поверке**

Измеритель регистратор прошел первичную поверку в соответствии с методикой поверки МП-65244-16 и признан годным к применению.

Дата поверки « и » и 20 г.

Подпись поверителя

Межповерочный интервал 2 года

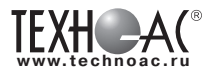

# **4 Гарантийные обязательства**

1 Фирма гарантирует соответствие прибора паспортным данным при соблюдении потребителем условий эксплуатации, транспортирования и хранения, установленных настоящим паспортом.

2 Гарантийный срок устанавливается 12 месяцев со дня продажи.

Дата продажи и поставщик дата продажи и поставщик

3 Действие гарантийных обязательств прекращается при:

- нарушении целостности корпуса прибора вследствие механических повреждений, нагрева, действия агрессивных сред.

- нарушении правил эксплуатации, хранения и транспортирования.

- истечении гарантийного срока эксплуатации.

4 Гарантийные обязательства не распространяются на источники питания.

5 Прибор является сложными техническим изделием и не подлежит самостоятельному ремонту, поэтому организация - разработчик не поставляет Пользователям полную техническую документацию на прибор.

Ремонт приборов производит организация - разработчик: ООО «ТЕХНО-АС».

6 Сведения о рекламациях

В случае отказа прибора в период гарантийного срока эксплуатации необходимо составить технически обоснованный акт, в котором указать дату отказа, действия, при которых он произошел, признаки отказа и условия эксплуатации, при которых произошел отказ.

При обнаружении некомплекта при распаковке прибора необходимо составить акт приемки с указанием даты получения изделия, каким способом было доставлено изделие, состояние упаковки.

Акты подписываются ответственными должностными лицами, заверяются печатью и высылаются (доставляются) изготовителю по адресу:

РОССИЯ, 140406, г. Коломна, Московской обл., ул. Октябрьской революции, д.406, ООО «ТЕХНО-АС», факс: (4966) 15-16-90

Решение фирмы по акту доводится до потребителя в течение одного месяца.

Письменное заявление должно содержать следующие данные:

- обозначения прибора, заводской номер, дату выпуска и ввода в эксплуатацию;

- наличие заводских пломб;

- характер дефекта;

- наличие у Заказчика аппаратуры для проведения проверки прибора.